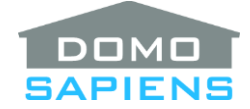

# **DOMOSAPIENS EASY PAGER DRIVER**

This driver enables you to control paging from a variety of sources to one or several rooms.

Specifically, the following functions are available:

- Paging audio may be fed from a variety of sources, including analog audio, digital audio and digital media, as long as there is an Audio Path to the selected room(s).
- Paging may be triggered by one of several Contact Sensors, Keypad buttons or Programming.
- Paging volume is selectable by room for maximum effectiveness.
- Rooms are set back to their original state when paging ends.
- This driver has advanced processing for rooms where the Video's Audio and the Audio paths are different.

### ---------------------------------- **INSTRUCTIONS**

- Use the free trial period or activate the driver at any time by assigning to this project the license you purchased from the DriverCentral website (requires the DriverCentral cloud driver).
- When paging is triggered, this driver connects each selected room to the selected Paging audio Source via a 'Listen' command. Paging ends when the Contact Sensor is reversed or the duration expires, depending on the trigger type selected ('H' for Hold or 'D' for Duration). If several rooms are selected, each is connected in turn and its volume set, thus some small delays may be experienced. When paging ends, each room is returned to its original state (Off or Listen or Watch, Muted or not, original Volume). There is one exception for Digital Media sources (see the 'Paging Source Media' property below).
- Plan for how paging will be triggered and connect the appropriate trigger(s) such as one or more Contact Sensor(s) and/or Keypad Buttons. Specify the trigger types, the default paging duration and whether the contacts, if used, are Normally Closed (the default) or Normally Open. Programming may also be used and connected to Experience buttons, for example.
- Select the room(s) to receive the Paging Source audio, as well the appropriate Paging Volume(s).
- Specify the Paging Source and, if Digital Media, the Paging Source Media. Please note that Digital Media may take 2-4 seconds, after paging starts, before any audio is heard. One sample situation where this driver is used effectively is with an ELAN COM2 unit which generates analog audio when a doorbell button is pressed. An ELAN SIM2 adapter is used to connect to Control4 sensor inputs.
- Optionally select 'Volume Options' and 'When Room in Watch' properties.

**PROPERTIES**

----------------------------------

**Cloud Status** displays the status of the DriverCentral license or trial.

**Automatic Updates** may be set to yes to allow for DriverCentral updates.

**Driver Version** displays the version of this driver.

**Debug Mode** turns Debug Mode Off or On (with output to the Lua Output window).

**Debug Duration in Minutes** sets the duration of Debug On.

**Driver Information** displays various status messages about the driver.

**Select Room(s) for Paging** allows you to select one or several rooms where paging will be heard. The driver will issue an Alert in the Lua Output window if an audio path for the Paging Source is not available in a selected room.

**Page this Room First** (when more than one rooms selected) allows you to specify which room will be paged first. It will have the minimum delay before audio starts.

**Page this Room Second** (when more than two rooms selected) allows you to specify which room will be paged second. It will have a minimum delay before audio starts (after the first room).

**Paging Source** allows you to select the audio source to be used for paging. Most audio sources are available, provided there is an audio path to the selected room(s).

**Paging Source Media** is used to select a specific Source Media for Digital Media sources. The driver is able to remember a broadcast (TuneIn) station even when it is not a favorite and switch back to that station when Paging ends.

**Paging Volume(s)** allows you to specify either one paging volume for all selected rooms (such as 40, for example) or one paging volume for each selected room (such as 40,35,45 for example, when 3 rooms are selected). If 0 is specified for a given room, its current volume will be used for paging.

**Volume Options** allows you to select which volume is to be used for each room when paging. The options are self-explanatory.

**When Room in Watch** presents options for rooms where the Video's Audio and Audio paths are different. In normal Control4 operation, when such is the case, you may Watch something (the TV will come On with its Video's Audio) and then Listen to something else (the TV will stay On with its Video's Audio and the 'something else' will play on the Audio path. Since paging uses the Audio ('Listen') path, this option allows you to specify what happens to the 'TV's' audio when paging starts.

*\*\*NEW\*\** **Issue a PLAY Command for Audio** allows the driver to issue a PLAY command to the paging source before paging and/or to the restored source(s) after paging ends. The may be useful to restart some media sources after paging ends.

**Trigger Types** specifies the trigger type for the 5 available triggers (either Contact or Keypad). The value for each may be 'H' (Hold) where paging will occur only when the Contact or Keypad button is 'held', or 'D' (Duration) where paging will start when the Contact or Keypad button is activated/pressed and will end after the default duration. Programming may also start paging with variable durations. An easy

way to use this is to leave the default of 'H,H,H,D,D' and connect devices to connections 1, 2 or 3 for Hold operation and connections 4 or 5 for Duration operation.

**Default Paging Duration in Seconds** specifies the default paging duration for Contacts/Keypad buttons with Trigger Type 'D'.

**Contact Triggers Are** specifies if Contact Sensor triggers are Normally Closed (the default) or Normally Open.

----------------------------------

## **SUPPORT**

For support on this driver please go to https://help.drivercentral.io/. Give a detailed description of the problem and also include the version number of the driver and the version of Control4 OS that you are using.

#### **AUTO UPDATE**

This driver is updated with fixes and new features from time to time. To ensure your project uses the latest version, set the Automatic Updates property of the driver to On.

----------------------------------

----------------------------------

## **CHANGELOG**

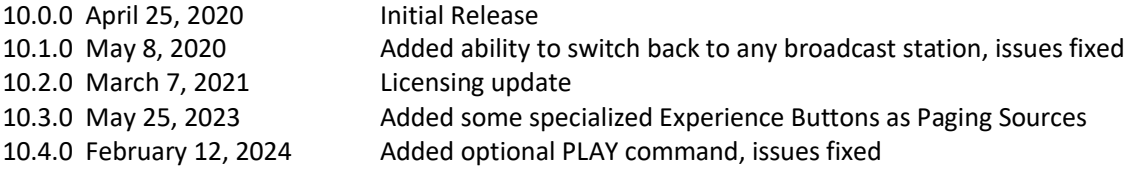

© 2020-2024 Domosapiens inc. – All Rights Reserved